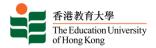

# EdUHK Video Portal User Guide

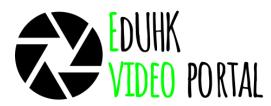

The EdUHK Video Portal, based on the Ensemble Video platform, allows video management, publishing and sharing with security control. The platform helps staff to capture, store and share video for teaching, learning, research and administrative purpose.

This user guide contains step by step instructions on uploading and publishing videos on the EdUHK Video Portal.

# Contents

| A. How to access the Video Portal?             | 2  |
|------------------------------------------------|----|
| B. Upload Publish a Video File                 | 2  |
| Adding a new video                             | 2  |
| Get a video Permalink                          | 7  |
| Get a video embed link                         | 8  |
| C. Security Control                            | 10 |
| Enable access security                         | 10 |
| Grant access for a group                       | 12 |
| Grant access to specific users                 | 13 |
| D. Closed Captions                             | 15 |
| Upload closed captions                         | 15 |
| Viewing Captions During Playback               | 17 |
| E. Managing Preview & Thumbnail Images         | 18 |
| Manually Generating Preview & Thumbnail Images | 18 |
| F. Reporting                                   | 21 |
| Viewing Reports                                | 21 |
| Types of Reports                               | 23 |
| Viewer Statistics                              | 25 |
| G. Resources                                   | 27 |

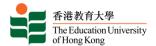

### A. How to access the Video Portal?

To access the Video Portal, please visit <a href="https://evideo.eduhk.hk">https://evideo.eduhk.hk</a> with any modern web browsers and login with your network account and password.

# B. Upload Publish a Video File

### Adding a new video

- 1. Make sure you have a video file (in MP4 format) ready for upload. (Note: Please refer to the "Notes and recommendations" section on recommended file format.)
- 2. Go to <a href="https://evideo.eduhk.hk">https://evideo.eduhk.hk</a> and login with your network account and password.

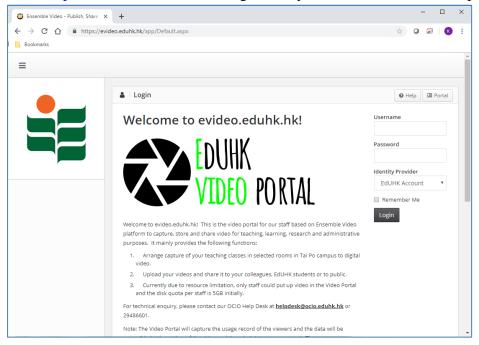

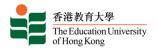

3. Click on **Media Library**.

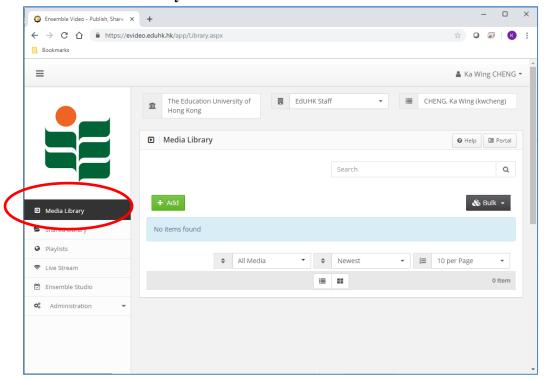

4. Click the **+Add** button.

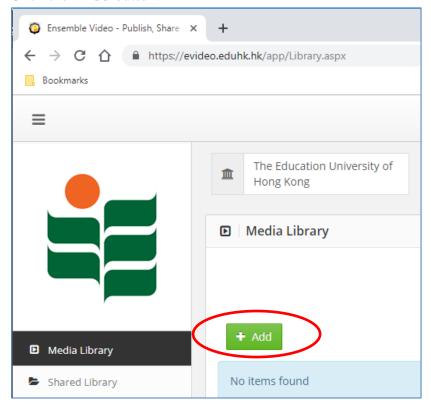

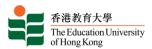

5. Enter a title for the video (required), and any other information such as description, keywords and/or credits if needed. Click **Continue** to save.

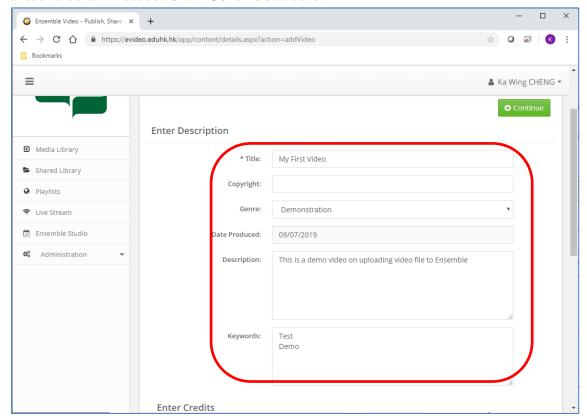

6. Select the desired Media Workflow (if more than one is available).

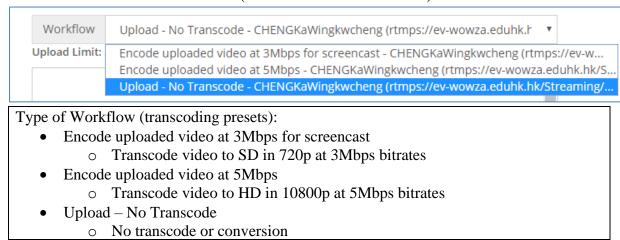

7. Click **Add File** and select the file you would like to upload.

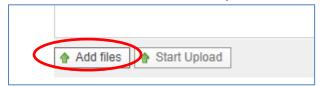

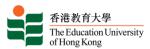

8. The file name will be shown. Click Start Upload when you are ready. The upload status will be shown on the status bar. Click Cancel Upload if you wish to cancel uploading once it has begun.

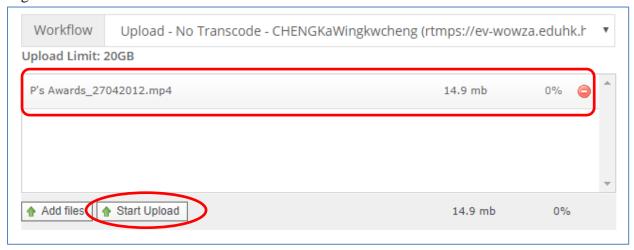

9. Once your video file is listed in the Media table, the status of the video will be displayed. Proceed to the Publish session form by clicking **Continue**.

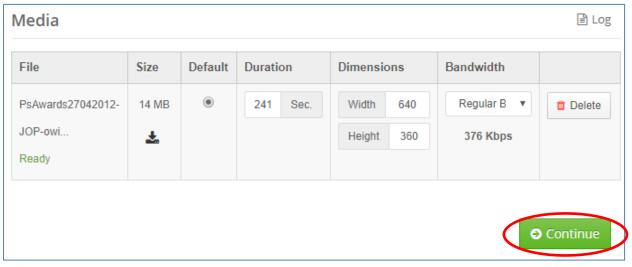

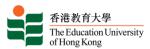

10. If needed, click the **Preview** button to preview the newly-uploaded video.

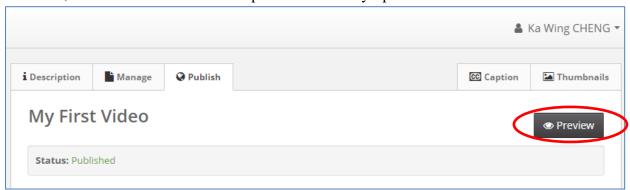

11. Click the **Publish** button at the bottom for publishing. The Un-Publish button will return the video to its initial unpublished status, where it is only viewable from the Media Library.

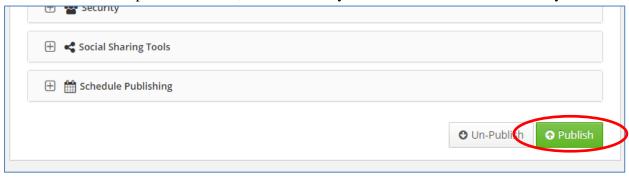

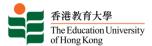

#### Get a video Permalink

The system enables users to easily access to a video with a Permalink (permanent link).

On the Media Library page, click the **Permalink** button under the video clip to generate a static and permanent public hyperlink.

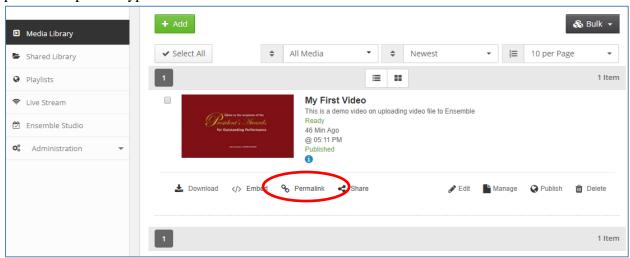

You can also choose various display options for the Permalink and create a custom Permalink URL.

The public permalink can be copied and pasted to share it.

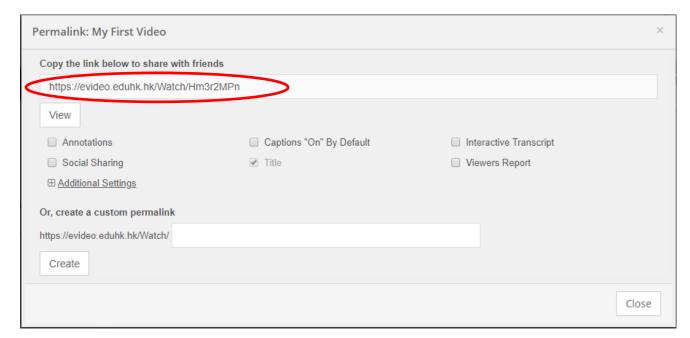

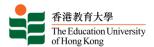

#### Get a video embed link

The system enables users to easily embed a video using an embed code that will also embed a video player into a webpage, CMS, LMS or blog.

After logging into your Ensemble Video Media Library, select the video you would like to embed and click on the **Embed** link and icon.

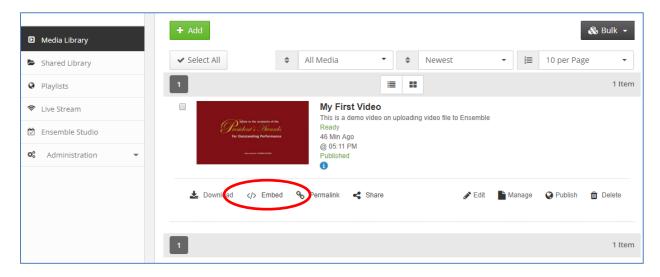

After clicking Embed, you can choose various display options for the Embed Code. After choosing your options, copy and paste the embed code as needed.

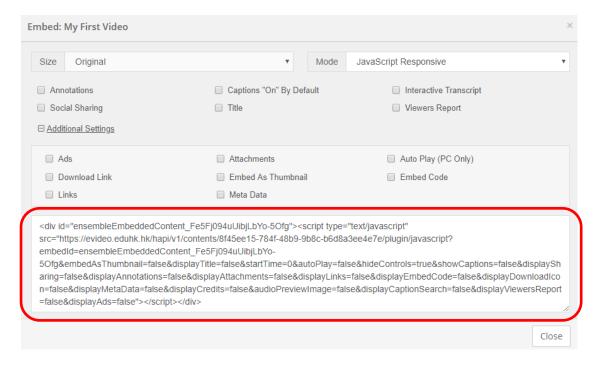

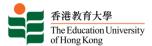

| Embed Code<br>Options: | Description                                                                                                    |
|------------------------|----------------------------------------------------------------------------------------------------|
| Mode:                  | Ensemble Video offers four embed code options for media items video to ensure compatibility with the platforms, tools, and technologies that you use in your organization. The default option is the iFrame Responsive embed code. Alternate options are fixed-sized iFrame embed code, JavaScript Responsive embed code, and a fixed-sized JavaScript embed code. |
| Size:                  | The fixed-size embed codes allow uses to adjust the dimensions of the embed code by using the Size dropdown menu.                                                                                                    |
| Display<br>Options:    | Utilize the checkboxes below the dropdown menu and the Advanced Settings to specify various display options. For example, you can choose if you want your video to Auto Play among other things.                                                                                                    |

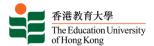

# C. Security Control

By default, the video will be published for all users. Anyone with the link can view the video. The system allows users to control playback security to restricting content to specific user or group of EdUHK users.

There are three types of groups:

| Group Name                | Description                                                       |
|---------------------------|-------------------------------------------------------------------|
| EdUHK_Staff               | Only EdUHK staff can view the video after login.                  |
| EdUHK_Students            | Only EdUHK students can view the video after login                |
| EdUHK_functional_accounts | Only users of functional accounts can view the video after login. |

### Enable access security

To manage the security option of a video, open the video from the Media Library by clicking the **Edit** button.

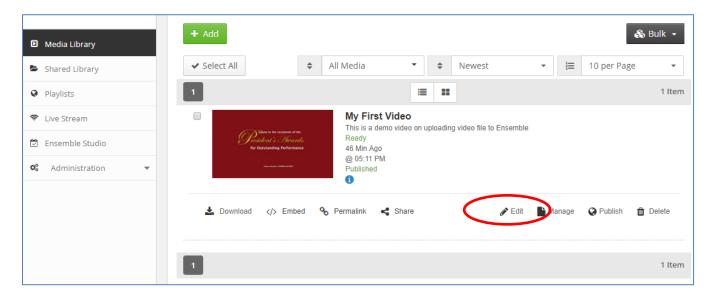

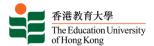

Click the **Publish** tab at the top of the wizard. And click **Security** to expand the section.

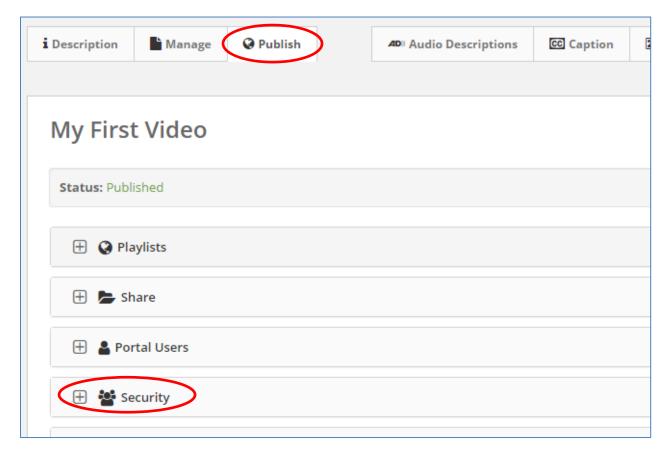

Click the **Restrict with a Login Form** radio button. Choose **EdUHK Account** from the Identity Provider option. Then click the **Save** button.

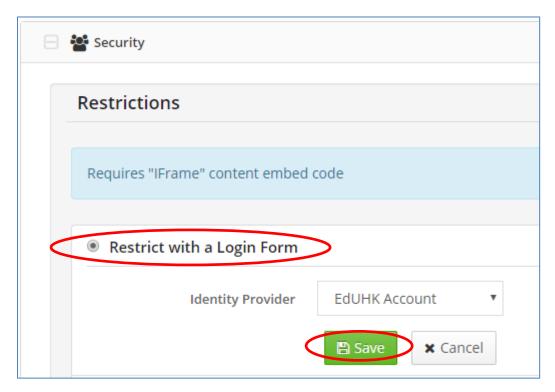

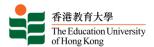

### Grant access for a group

In the **Restrictions** session, the restriction rule list will be shown. Click the **Edit** button to go to group assignment.

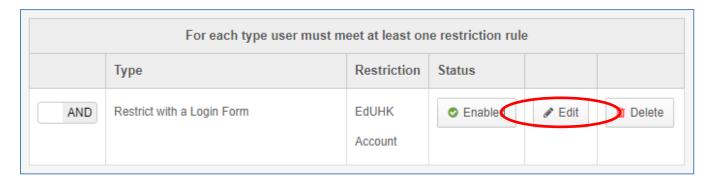

For the LDAP group option, choose Select Group.

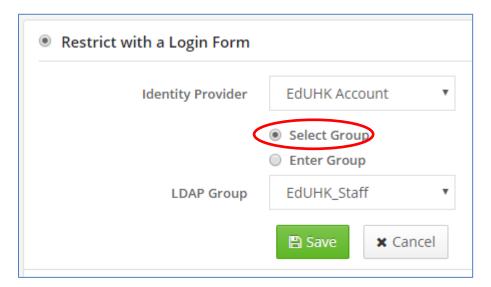

Then select the group you want to grant access for the video and click **Save**.

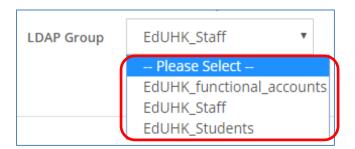

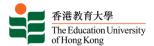

You can set multiple restriction rules to secure your content. This gives you greater flexibility.

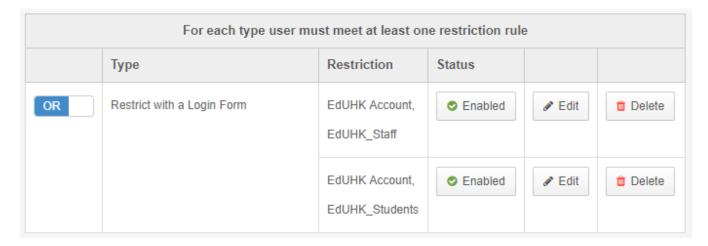

#### Grant access to specific users

In the **Restrictions** session, click the **Restrict to specific User(s)** radio button. Choose the group of the user belongs to (e.g. **EdUHK Staff**) from the Identity Provider option. Enter the user name and click the Search icon.

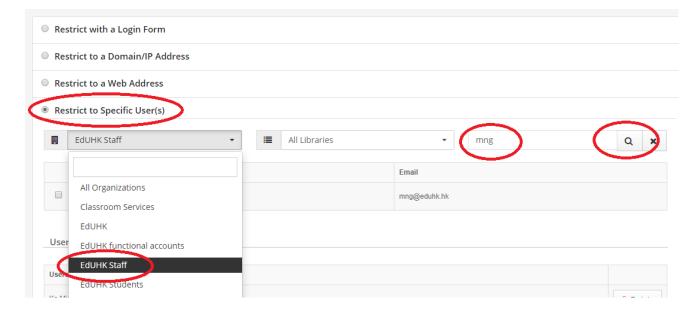

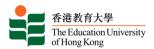

The user will be shown, tick the check box in front of the name. Then the selected user will be added to the "Users with Access" list. Repeat the search and to add more user if needed. Then click "Close" to save the configuration. (Note: To remove any user from the access list, click the "Delete" button on the right then click "Close" to save.)

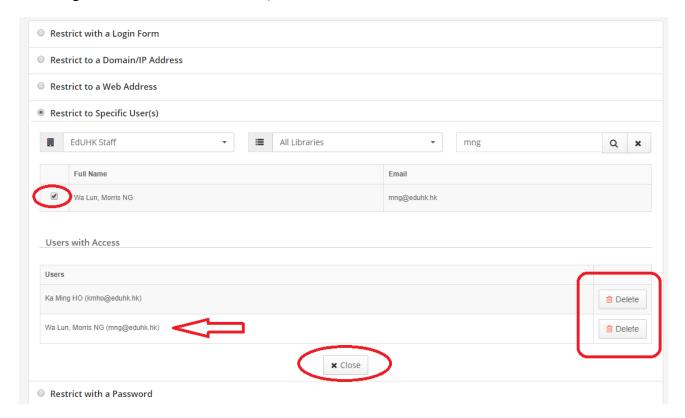

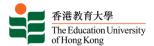

# D. Closed Captions

Closed captions are a great way to increase the accessibility of your content, and in some cases, they are required.

## Upload closed captions

First, open the video from the Media Library by clicking the Edit button.

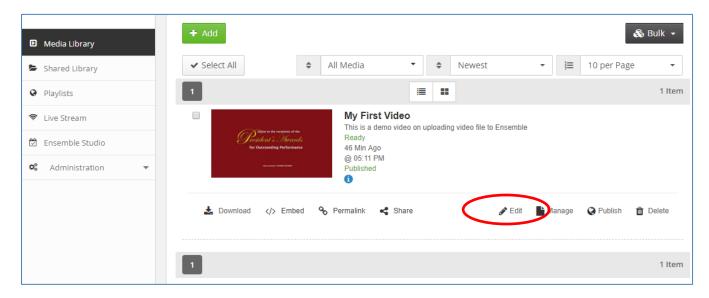

Then click the **Caption** tab at the top of the wizard.

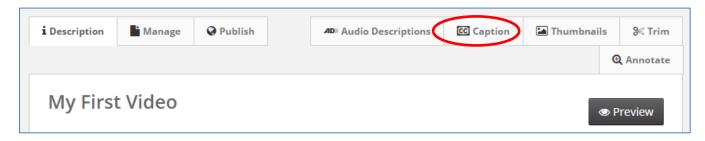

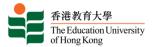

Select the corresponding language for the caption file. Then click **Add file** and select the caption file (or drag and drop the file). Make sure you click the **Start Upload** button to upload the file.

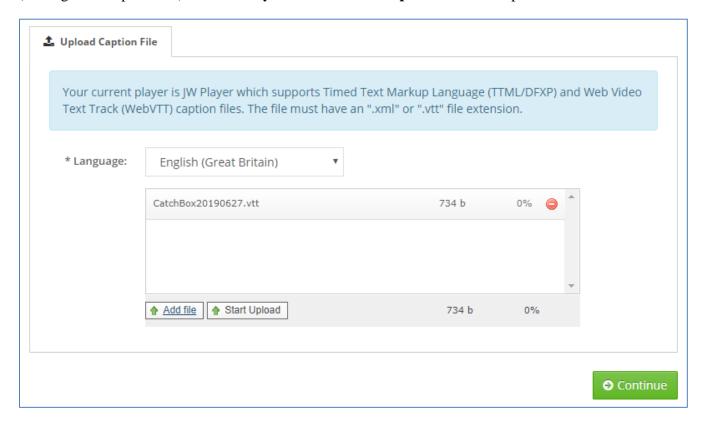

**Note**: The system supports <u>Timed Text Markup Language (TTML/DFXP)</u> and <u>Web Video Text Tract (WebVTT)</u> caption files. The file must have an ".xml" or ".vtt" file extension. There are many tools available online for creating subtitle and one of which is a free (open source) tool called Subtitle Edit - <a href="https://www.nikse.dk/subtitleedit/">https://www.nikse.dk/subtitleedit/</a>.

You can upload as many caption files as you want. One file for each language you upload.

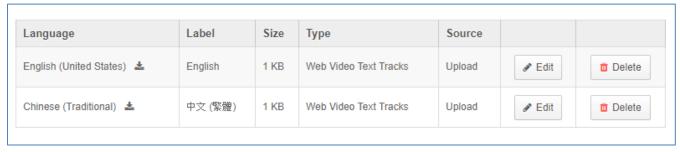

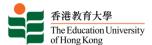

# Viewing Captions During Playback

Once caption files have been added to a video, a **CC** icon will appear in the player. Click the button to toggle captions on and off. Or choose the language you want.

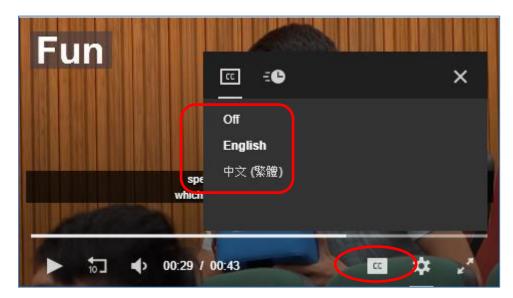

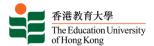

## E. Managing Preview & Thumbnail Images

The system includes the control for thumbnail generation with options. Users can generate images based on a specific scene. A specific time can also be chosen for automated thumbnail capture, which is especially useful when the videos share a common intro graphic.

#### Manually Generating Preview & Thumbnail Images

To manage the thumbnails for a video, open the video from the Media Library by clicking the **Edit** button.

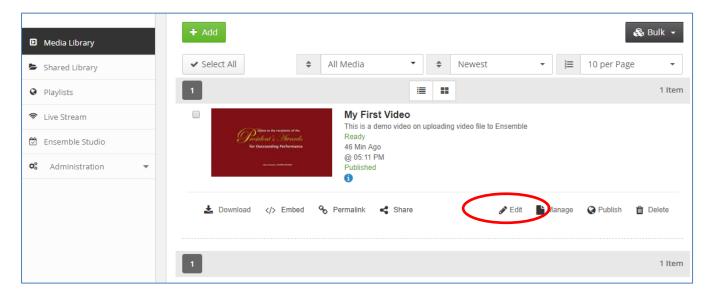

Click the **Thumbnails** tab at the top of the wizard.

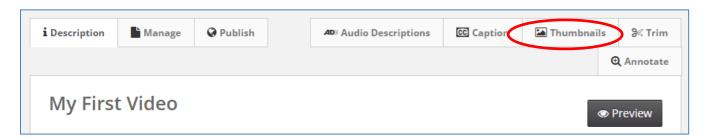

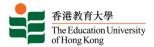

The **Generate** tab and the video player will be loaded. Use the video player to find and select a desired image. You can also use the backward and forward icons to move back or forward. When the desired frame is ready in the player, click the **Generate** button.

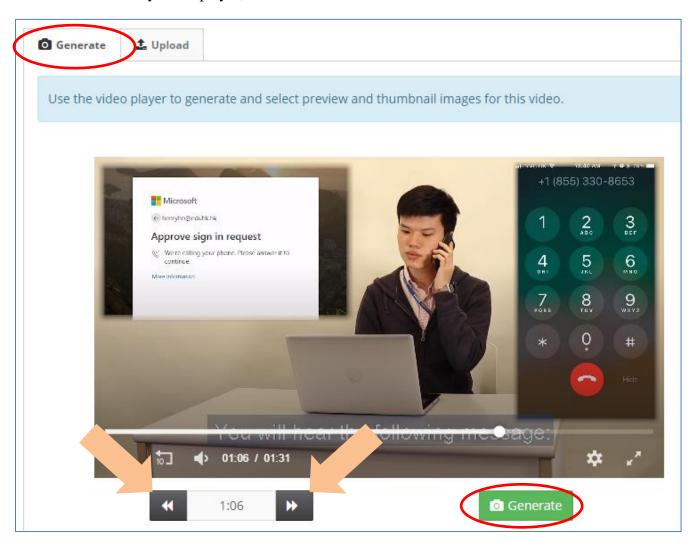

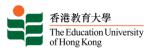

The image in the player will now be added to the available images below. Select the preview and thumbnail image as needed.

Alternative Preview or Thumb images can be selected using the radio buttons in the table. You can generate more images as needed.

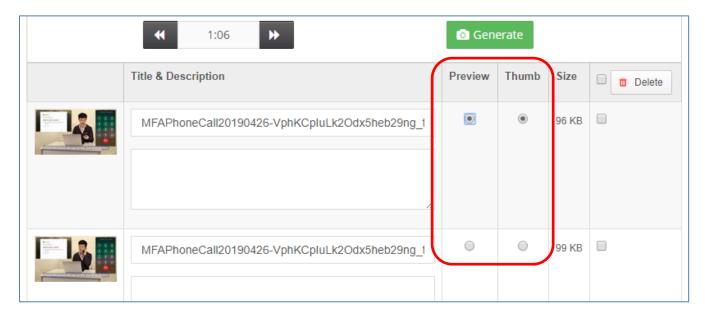

Thumbnails can be uploaded from this window as well. Choose the **Upload** tab and select **Browse** to find an image or images on your device. Once added, the uploaded images can be used as preview and/or thumbnail images.

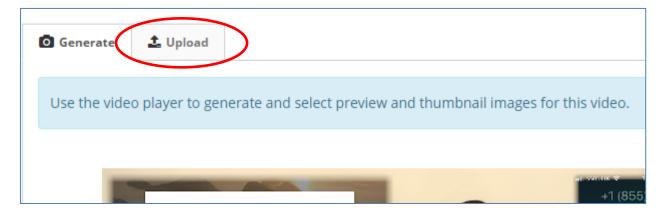

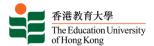

### F. Reporting

In the Reporting administrative control, you can access a wide variety of statistics. Use this control to view a snapshot of high-level data, or drill down to user-specific and video-specific statistic.

## **Viewing Reports**

To access the Reporting menu, click **Administration** in the navigation column, then click **Library** and select **Reporting**.

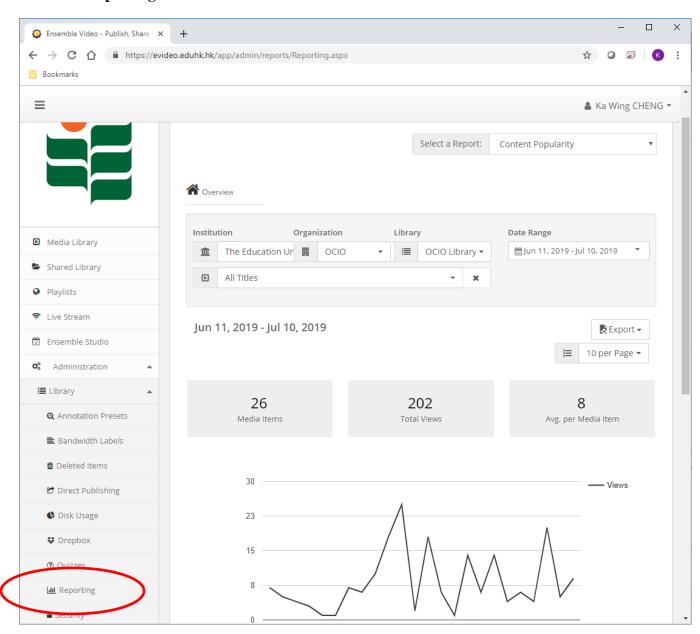

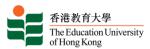

To select the type of report, click the **Select a Report** dropdown menu on the upper right hand side and then select another option.

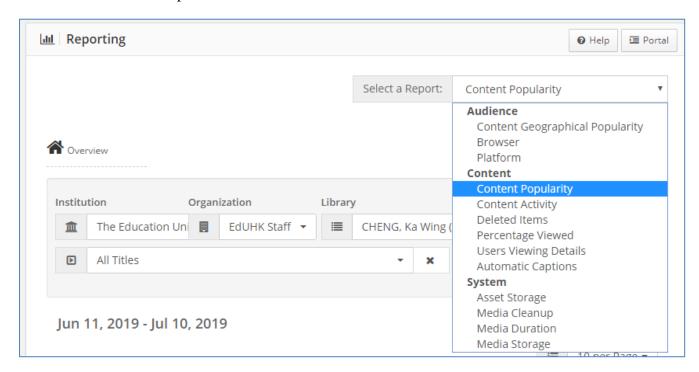

Use the **Institution**, **Organization**, and **Library** dropdown menus to access Reporting statistics for any Media Library you have permission to access.

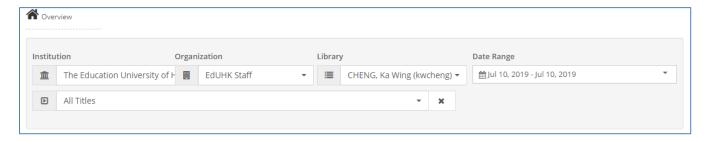

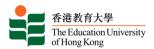

You can also select a title to view data of an individual media item. Select a preset or custom date range for which you would like to view the report on. Export a report anytime using the Export dropdown menu.

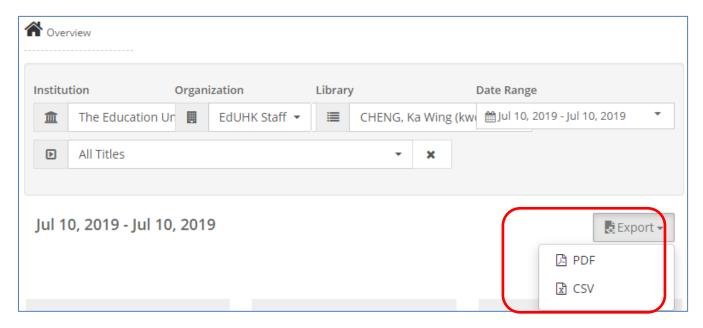

### Types of Reports

#### **AUDIENCE REPORTS**

- **Content Geographical Popularity** Represents content views by geographic location. Click the map to explore data by country, state, and city.
- **Browser** Represents content views by web browsers. Click the pie chart to explore detailed statistics on browser versions.
- Platform Represents content views by platforms (Mac, Windows, IOS, and Android).
  Click the pie chart to explore detailed information about which platform versions your viewers use.

#### **CONTENT REPORTS**

- Content Popularity Allows you to explore how viewers interact with your media, including number of plays and duration of plays. The "Avg Rating" and "Number of Comments" columns refer to Portal views (if applicable).
- **Content Activity** Provides information on how internal users have interacted with your media item. Entries appear on this report when users signed in to view or edit your videos, with the necessary rights.

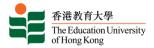

- **Deleted Items** Includes a list of content that has been deleted from the Media Library or has been Permanently Deleted.
- **Percentage Viewed** Shows how many viewers watched specific portions (25%, 50%, etc.) of a video.
- Users Viewing Details Allows you to see the total number of plays and time spent on your media items, overall.
- **Automatic Caption** Provides reporting information on total automatic caption duration and individual automatic caption jobs.

#### SYSTEM REPORTS

- **Asset Storage** Provides an itemized breakdown of disk usage for non-video files, such as images.
- **Media Cleanup** Allows you to review, filter and delete content items based on their size, views and upload date.
- **Media Duration** Shows the total titles, total duration, average duration and non-captioned duration of the media content. Additionally, the report displays itemized duration information for media titles.
- Media Storage Provides an itemized breakdown of disk usage of video files.
- **Legacy Library Security** This report lists out the Libraries that use legacy security policy (if it is published to secured playlists, the content is considered secured).
- **System Activity** Provides information on how internal users have interacted with your media items. Entries appear on this report when users signed in to view or edit your videos, with the necessary rights.

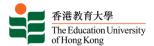

#### **Viewer Statistics**

You can also check the "Viewer Statistic" for specific video you uploaded. Go the video library and find the video you want to check for the statistics.

Click the title of the video to open it.

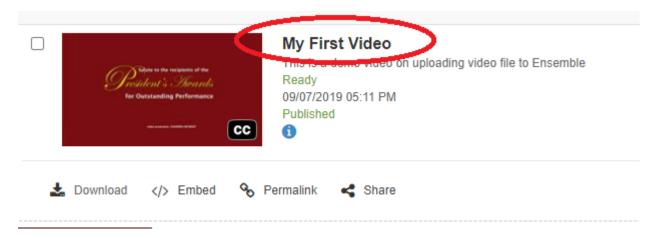

Then click the "Viewer Statistics" icon on the right-hand side.

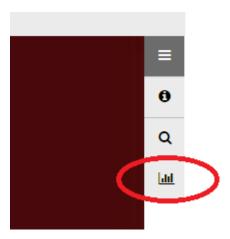

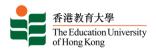

All the viewer statistics will be listed with the "percentage of completed" and "date".

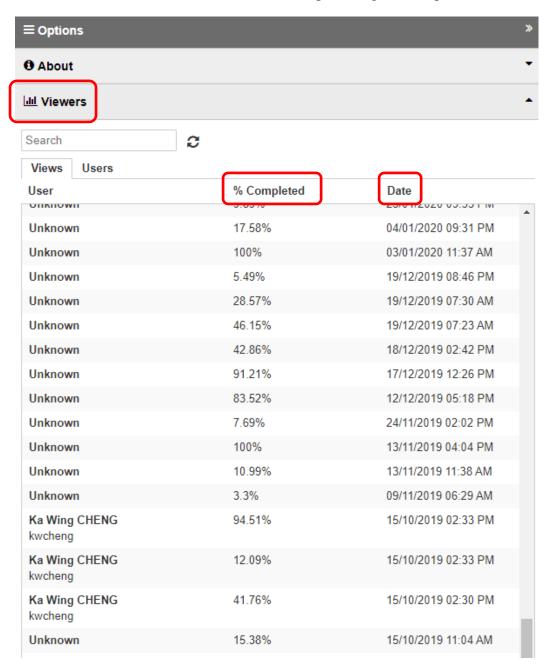

#### Note:

- User name will be shown if the viewer had signed in the system. For anonymous user, it will be shown as "Unknow".
- The "% completed" only shows the video content viewing at that session. There is no aggregated completion for summing up viewing session for the same user.

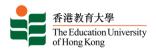

### G. Resources

You can visit OCIO website, **Staff > Teaching and Learning > EdUHK Video Portal**.

https://www.eduhk.hk/ocio/eduhk-video-portal

For the official Ensemble Video System User Guides, please visit <a href="https://help.ensemblevideo.com/hc/en-us/categories/115000503863-User-Guides.">https://help.ensemblevideo.com/hc/en-us/categories/115000503863-User-Guides.</a>